# cannyboard | Quickstart-Guide

Intuitiv, effektiv, digital. Anschalten und loslegen lautet die Devise bei **cannyboard**. So startest Du mit wenigen Schritten in Dein Meeting.

## (1) Einfach nur Bildschirm teilen

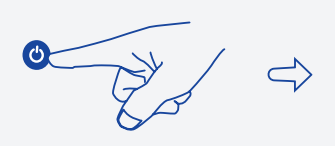

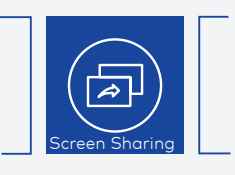

1. Starte das **cannyboard** in dem Du auf die Power-Taste in der Mitte drückst.

2. Auf dem Startbildschirm findest Du alle gängigen Konferenztools.

## (2) Eine Videokonferenz starten

**… mit den gängigen Konferenztools**

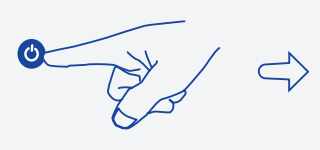

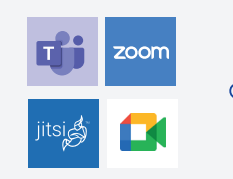

1. Starte das **cannyboard** in dem Du auf die Power-Taste in der Mitte drückst.

**… mit der cannyboard-App**

2. Auf dem Startbildschirm findest Du alle gängigen Konferenztools.

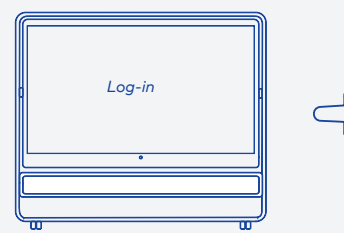

3. Logge Dich mit Deinen Accountdaten des entsprechenden Programms ein und schon stehen Dir alle Funktionen des Konferenztools auf dem **cannyboard** zur Verfügung.

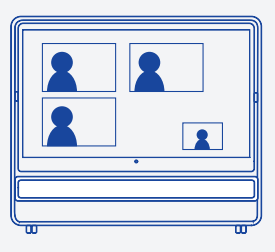

4. Starte Deine Videokonferenz, wie gewohnt.

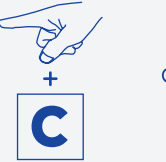

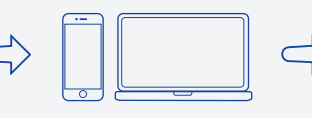

1. Starte das cannyboard in dem Du auf die Power-Taste in der Mitte drückst und wähle mit dem Finger die cannyboard-App auf dem Startbildschirm aus.

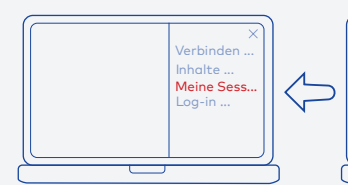

8. Unter "Meine Sessions" kannst du nun deine angelegte Session über "Start" auf das **cannyboard** transferieren. Deine Sitzung ist nun aktiv und über das Aufklappen der Kameraabdeckung startet die Video- und Tonübertragung.

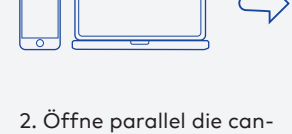

nyboard-App im Browser Deines Endgeräts unter **cannyboard.app**

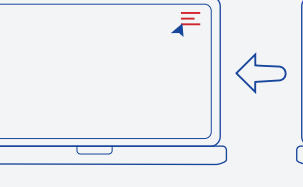

7. Gehe erneut über das Menü (oben rechts) zu "Vebinden mit **cannyboard**" und gib die 8-stellige PIN ein. Dein Endgerät ist nun mit dem cannyboard verbunden.

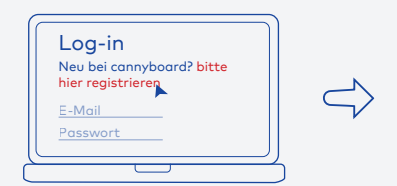

3. Logge Dich mit Deinen Accountdaten ein, oder erstelle Dir mit nur 2 Klicks unter **"Bitte hier registrieren"** einen kostenlosen Account.

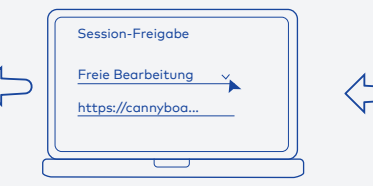

6. Wähle bei Modus "Freie Bearbeitung" aus, und versende den Link an alle Teilnehmer. Über diesen Link, können dann alle Teilnehmer:innen ohne weitere Registrierung mit nur 1-Klick an der Session teilnehmen

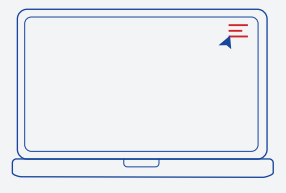

4. Wenn Du eingeloggt bist, gehe über das Menü (oben rechts) zu "Meine Sessions" und erstelle über "+ Neue Session erstellen" eine neue Sitzung

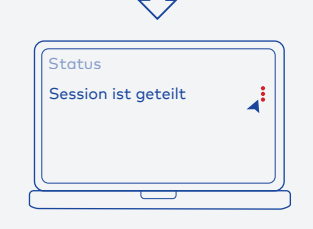

5. Benenne Deine Session und gehe in der Übersicht unter den Session-Optionen zu "Freigabe"

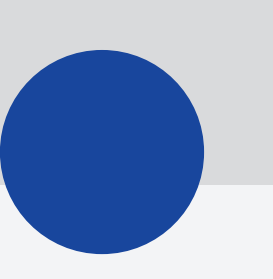

#### (3) Hybrides Zusammenarbeiten

**… mit gängigen Co-Working Apps**

$$
\text{C} \quad \text{C} \quad \text{C} \quad \text{C} \quad \text{C}
$$

1. Starte das **cannyboard** in dem Du auf die Power-Taste in der Mitte drückst.

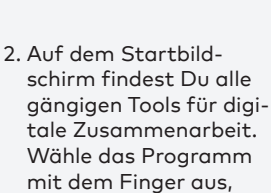

das du für den Termin nutzen möchtest.

# *Log-in*

3. Logge Dich mit Deinen Accountdaten des entsprechenden Programms ein und schon stehen Dir alle Funktionen des Konferenztools auf dem **cannyboard** zur Verfügung.

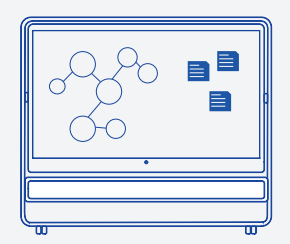

4. Starte eine Videokonferenz, z.B. über Microsoft Teams, und zeige über die "Screensharing" Funktion ganz einfach deine Arbeitsoberfläche auf dem cannyboard.

#### **… mit der cannyboard-App**

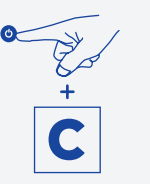

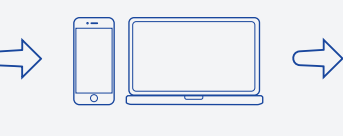

- 1. Starte das cannyboard in dem Du auf die Power-Taste in der Mitte drückst und wähle mit dem Finger die **cannyboard-App** auf dem Startbildschirm aus.
- 2. Öffne parallel die cannyboard-App im Browser Deines Endgeräts unter **cannyboard**. app

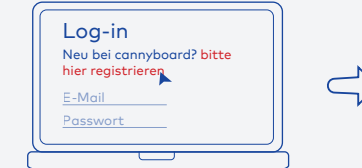

3. Logge Dich mit Deinen Accountdaten ein, oder erstelle Dir mit nur 2 Klicks unter "Bitte hier regist**rieren"** einen kostenlosen Account.

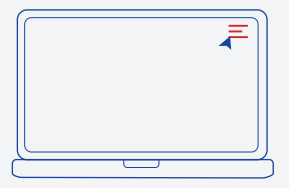

4. Wenn Du eingeloggt bist, gehe über das Menü (oben rechts) zu "Meine Sessions" und erstelle über "+ Neue Session erstellen" eine neue Sitzung

5. Benenne Deine Session und gehe in der Übersicht unter den Session-Optionen zu

"Freigabe"

**Status** 

Session ist geteilt

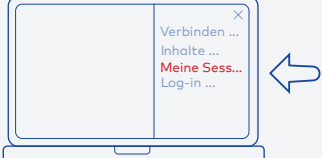

8. Unter "Meine Sessions" kannst du nun deine angelegte Session über "Start" auf das **cannyboard** transferieren. Deine Sitzung ist nun aktiv und über das Aufklappen der Kameraabdeckung startet die Video- und Tonübertragung.

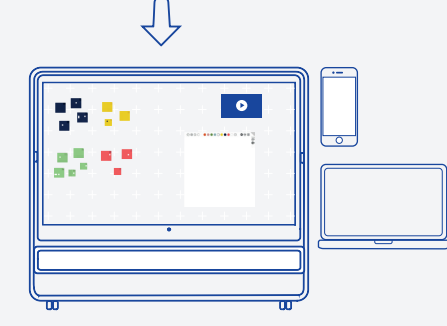

9. Alle Teilnehmer:innen können nun entweder physisch am **cannyboard** oder hybrid vor Ihren Endgeräten in Echtzeit an der Session mitarbeiten

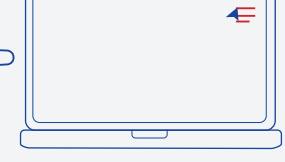

7. Gehe erneut über das Menü (oben rechts) zu "Vebinden mit **cannyboard**" und gib die 8-stellige PIN ein. Dein Endgerät ist nun mit dem cannyboard verbunden.

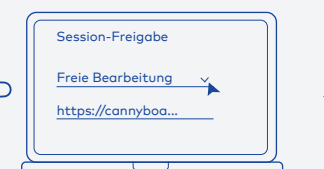

6. Wähle bei Modus "Freie Bearbeitung" aus, und versende den Link an alle Teilnehmer. Über diesen Link, können dann alle Teilnehmer:innen ohne weitere Registrierung mit nur 1-Klick an der Session teilnehmen

#### **Brainstormings:**

Für effektive Brainstormings können sich alle Teilnehmer mit Ihren Endgeräten über den QR-Code (wird bei Klick auf das Info i sichtbar) automatisch mit dem cannyboard verbinden und anschließend über Text- und Media-Notes Ihre Ideen via Drag&Drop beitragen. Auf dem cannyboard können diese dann ganz einfach gesammelt und auf Sheets gepinnt und sortiert werden.

**Digitale Tools**:

Von Text-Notes, über Media-Notes, digitales Flipchart-Sheets, bis hin zu Timer, Abstimmungen und Laserpointerfunktionen. Das **cannyboard** bietet dir eine Vielzahl an intuitiven Tools. Über die kleinen weißen Grid-Kreuz kannst du die verschiedenen Tools auswählen und z.B. neue Sheets erstellen.

Funktionen der einzelnen Inhalte auf dem cannyboard können grundsätzlich über die rechte obere Ecke des Inhalts geöffnet werden.

Mehr Infos zu den Tools und Ihrer Funktionsweise findest Du unter: https://cannyboard.com/de/workstyle/